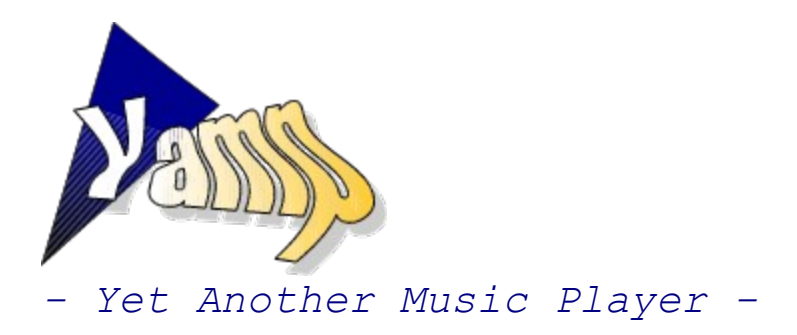

**Features** Tips and tricks Shortcuts Commandline options The .design files Version history Know problems About this program

Yamp is copyright by André Karwath (AKA), 1997. For the latest version jump to **http://www.tu-chemnitz.de/~aka**

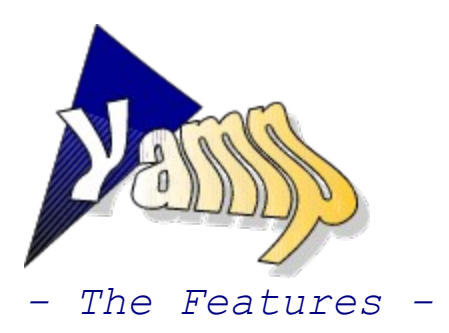

#### **Yamp's power:**

Easy to use.

- Full support for WAV files all formats, even compressed one (GSM, ADPCM ...).
- Full support for MIDI and RMI files.
- Full support for MODs, S3Ms and XMs.
- preliminary support for ITs
- **ZIP** archive support
- CD support with browsable and searchable database
- Powerful playlists can handle all supported formats together, unlimited size, the playlists are save- and loadable.
- Command line support, Yamp handles single files, a number of files, playlists and even complete folders (yes, with sub folders - of course).
- Drag'n'Drop support, again: Yamp handles single files, a number of files, playlists, complete folders ... if you like, even all together
- Just click on the song gauge to jump to another position in the song. Just click on the playlist gauge to jump to another song, or use the right mouse button to select a song from a menu.
- With Yamp you are only one mouse click away from your most wanted folders.
- If you minimize Yamp, you will find the most wanted buttons in the Traybar.
- And don't ignore the loadable design files, you can even create your own ones.

Yamp is freeware

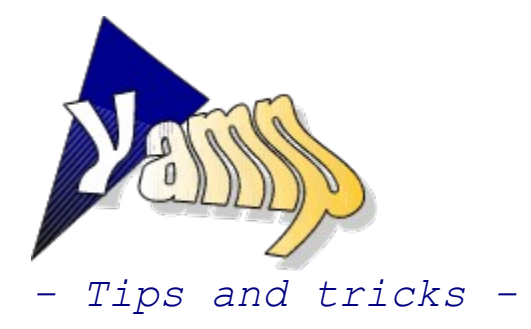

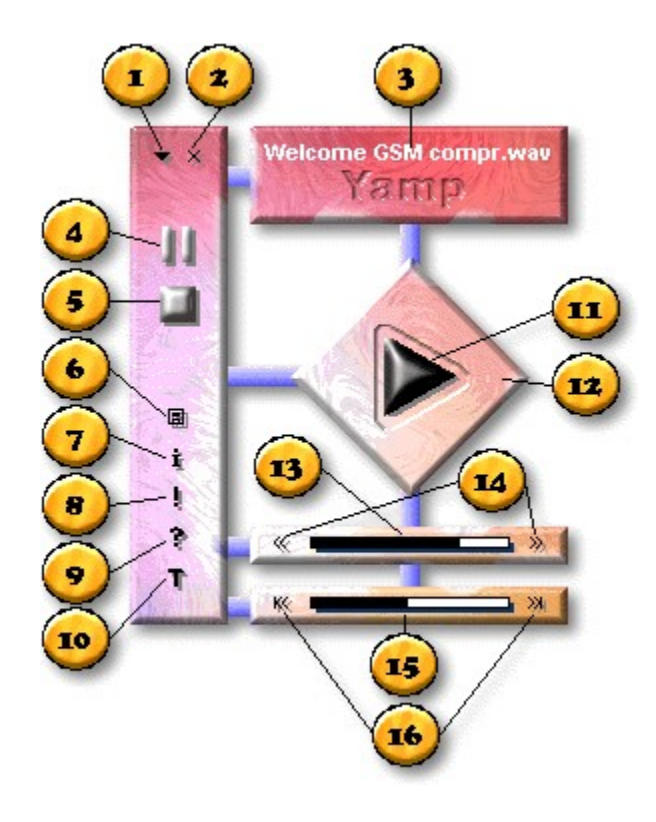

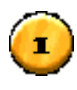

Minimize the main window.

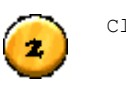

Close Yamp.

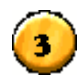

The title of the current song. **Right-click** to get a menu with all titles.

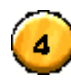

Pause the current song.

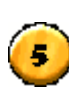

6

Stop the current song.

Open the playlist editor where you can add, delete and sort titles. **Right-click** at this button for a menu with file related functions. In the CD mode this button opens Yamp's CD database.

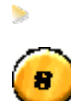

Open the About window.

Open the file information window.

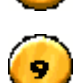

Open the online help.

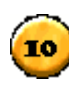

TТ

Open the options. Use this window to setup the sound quality, the design and many other features. **Right-click** to access the quick-load menu for the designs.

Play the current song. **Right-click** at this button to access a menu with repeat/shuffle options and the switch for the CD mode.

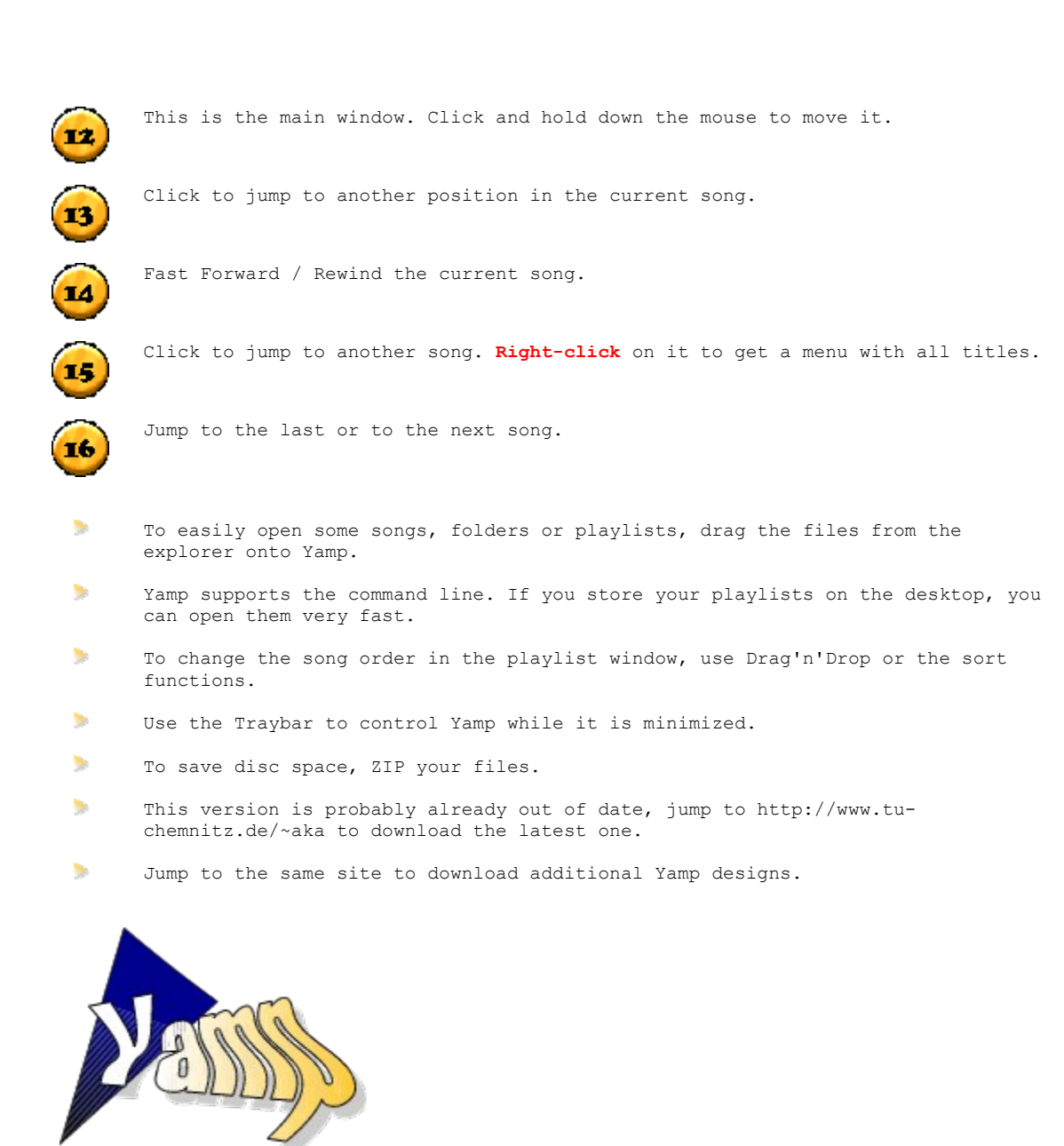

*- About This Program -*

## **Yamp is copyright by André Karwath aka AKA, 1997. Yamp is freeware for non-commercial use.**

To download the latest version and additional designs, jump to **http://www.tu-chemnitz.de/~aka**.

For more own programs like SMoRPhi, my software synthesizer or ScAleIt, the chord recognition and demonstration program, for the latest versions of many players, trackers, converters and other tools, for samples, songs and more related stuff, visit the same site.

Your comments are welcome. Write to **aka@informatik.tu-chemnitz.de** 

For the playback of the MOD formats Yamp uses the great Midas Sound System. For the ZIP support Yamp uses the Unzip.dll by Eric Engler. Info-Zip: http://www.cdrom.com/pub/infozip/

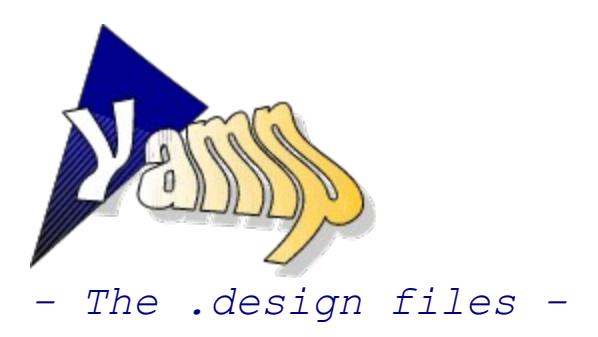

# **Introduction**

Yamp uses the files with the extension .design to load the complete design of the program at runtime. In a design file all the bitmaps for the buttons, the background of the main window, a polygon shape for the window and more things are defined.

The main reason for this is the possibility to load and use your favourite design without leaving Yamp's powerful sound engine. If you don't like blue backgrounds, use a colorful one, if you don't like colors at all, use a grey design. If you don't like rectangle windows, use the triangle ones, if you don't like windows at all, use DOS. But then - this is really a missing feature - you can't use Yamp  $;$ -)

To load a design file, open the Option window and press the "Get" button. Then jump to the folder where the files are stored, select a file and press OK. If you close the Option window now, the new design will be loaded and marked as the new default one. An other, faster way is to rightclick at the Option button.

With the help of the following lines you should be able to create your own design files. **If you think that you have created a really cool design, don't hesitate to send it to me (aka@informatik.tu-chemnitz.de**). If you have done a good job, I will create an "Additional Yamp Design Package" and store it on my homepage, direct below Yamp ;-)

**Use your chance** to show the rest of the world your capabilities and your fantasy. You know, the design can have all forms and all colors you can think on, build your round house, round doors and ... **round windows**.

#### **General notes about your design**

Your design should consists of the .design file and some bitmaps. The name of the .design file is the name of your design. Your bitmaps should be stored in a separate folder below the "Designs" subfolder of Yamp:

Example: ...\Yamp\Cool.design ...\Yamp\Designs\Cool\play 1.bmp ...\Yamp\Designs\Cool\play 2.bmp ...\Yamp\Designs\Cool\stop 1.bmp ...\Yamp\Designs\Cool\stop 2.bmp .

.

#### **Please don't use any existing bitmap of Yamp and don't use a non-standard font.**

To create non-rectangular windows, I recommend the following way:

- 1. Start a paint program and draw your design.
- 2. Make a copy of an existing design file and open it with a text editor of your choice.
- 3. Inside the paint program move your mouse to the first point of your design.
- 4. Read the coordinates and write these coordinates in the text file.
- 5. Do 3. and 4. for all coordinates of your painting.
- 6. After this, set the *NumberOfWindowShapePoints* to the correct value.
- 7. Now you should start Yamp and load your design to see whether it works or not. In most cases you have to correct some points a little bit.

# **New possibilities in Yamp version 2.1**

Labels: *FX Style, FX Lightcolor, FX Shadowcolor, FX Depth, FX Offset X, FX Offset Y, Use LEDs, Digisize X, Digisize Y, Active Color, Inactive Color* Gauges: *Color Foreground, Color Background* Number of window shape points: increased to 1000

# **The format of the design files**

To speak with Mr. H of Triton: *"Be prepared! Are you sure you want to know?"* (from the description of the .XI format)

The .design file is divided into 4 parts, in each part the settings are stored in the form *Setting = Value*. The value can be a string, an Integer or a Boolean. If it is a Boolean, "0" means "Off" and "1" means "On".

#### **Please check out the examples to see how the settings works. If you have a big, unsolvable problem, ask me.**

#### **General window settings**

*NameOfTheDesigner* Type in your name here, it will be visible in the Option window below the name of the loaded design. Default: "unknown" ... but I'm sure that you know your name *WindowHeight/WindowWidth* These are the height and the width of the main window. Default: 0/0 *Hide Window Border* If you set this to 1, there will be no raised border around the main window - this is mainly useful for non-rectangular windows. Default: 0 *BackgroundMode* Set this option to "BitmapCenter", to "BitmapTile" or to "Gradient". If you set this to BitmapCenter or to BitmapTile, Yamp needs then a "Bitmap=" statement, otherwise you must set the two colors "GradientColorFrom" and "GradientColorTo". *UseWindowShape* If you set this option to 1, Yamp needs also the settings NumberOfWindowShapePoints and the Points P1x, P1y ... Pnx, Pny. Default: 0 *NumberOfWindowShapePoints*

This is the option for the number of points of the window shape polygon. Valid values are 3..1000. Default: 0 After this option, you have to give Yamp the co-ordinates of each point in the form P1x=, P1y= up to Pnx= and Pny = ... n is the NumberOfWindowShapePoints.

# **Label Settings**

There exists two labels in Yamp, the song name and the "Yamp" logo. Both labels have the following settings:

*Left/Top/Width/Height* ... the position and size of the labels. Defaults: 0

*Use LEDs New in version 2.1* If this setting is switched on, a special LED styled label will be used. This is only possible for the song name. Default: 0

If "Use LEDs" is switched off: *FontColor* I'm sure you know the meaning. The color consists of the parts Red (rr), Green (gg) and Blue (bb), the format is \$bbggrr. The valid range for each color part is "00" - "ff". Default: \$000000 Examples: \$0000ff \$00ff00 \$ff0000 \$000000 \$c0c0c0 *FontName* ... the font for the label. If you don't make a private design, I recommend to use standard fonts like "Arial", "Times New Roman" and "Courier" Default: MS Sans Serif *FontSize* ... the font size of the label. Default: 8 *FontBold* If this option is set to "1", the bold property of the font will be set. Default: 0 *FontItalic* ... see *FontBold FX Style New in version 2.1* ... the effect style. Possible values are None, Raised, Sunken, ColorRaised, ColorSunken, RaisedShadow and SunkenShadow Default: None *FX Lightcolor / FX Shadowcolor New in version 2.1* ... the light shadow color for the label effect. Default: \$c0c0c0 / \$808080 *FX Depth New in version 2.1* ... the depth of the label effect. Default: 1 *FX Offset X / FX Offset Y New in version 2.1* ... the offsets for the light and shadow color. Default: 0 If "Use LEDs" is switched on: *Digisize X / Digisize Y New in version 2.1* ... defines the size of one digit. Defaults: 8/5 *Active Color / Inactive Color New in version 2.1* ... the two possible colors of each LED. Defaults: \$80ff80 / \$008000 **Gauge Settings** *ShowShadow* - global for all gauges Defines whether the shadows are visible or not. Default: 0 *ShadowRelPosX /ShadowRelPosY* - global for all gauges This are the relative positions of the shadow to the gauge. *ShadowColor* - global for all gauges The color of the shadow. Default: \$000000 *Left / Top / Width / Height* These settings defines the position and size of each gauge. *Color Foreground / Color Background New in version 2.1* The colors of the gauges.

Default: \$000000 / \$FFFFFF

# **The Buttons**

*FontColor / FontName / FontSize / FontBold / FontItalic* - global for all buttons Please read the description of the label settings.

*ShowBevel* - global for all buttons If this option is set to 1 and the mouse is over the button, a bevel will be drawn. Default: 0

*Bitmap1/Bitmap2* The two bitmaps for the button. Bitmap1 is the standard bitmap, Bitmap2 will only be shown when the mouse is over the button. Default: no bitmap

*Caption* This settings defines the button text. Default: '' (no text)

*Left/Top/Width/Height* These settings defines the position and the size for the button. Defaults: 0

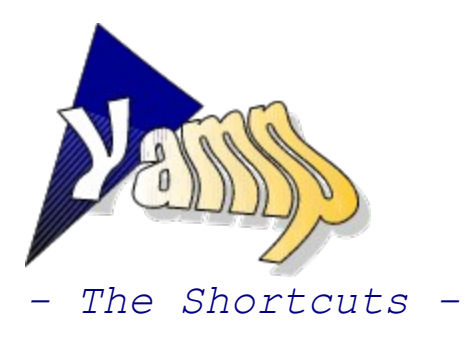

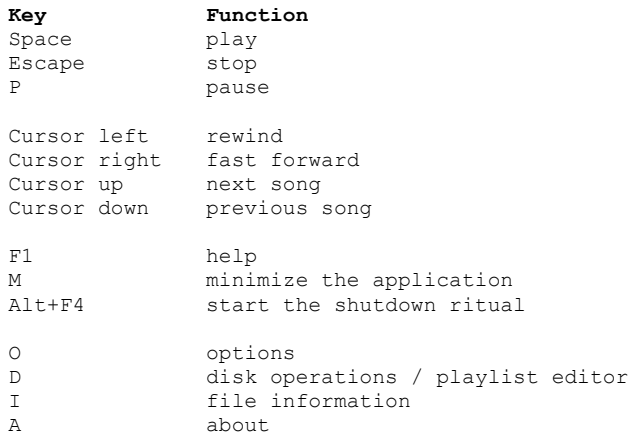

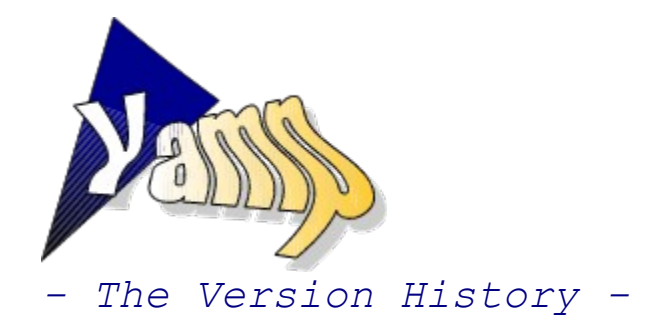

- **0.0 1.0** private releases
- **1.1** (13-May-1997) first public release
- **1.2** (13-June-1997)
- 7 new designs
- **Quick-load** function for designs
	- -> right-click at the Option button
- some minor bugfixes and improvements

**1.3** (6-August-1997)  $\mathcal{D}$ 

- a new version of the MIDAS DLL is out, followed by a new version of Yamp
- faster, high-quality mixing routines
- preliminary .IT support

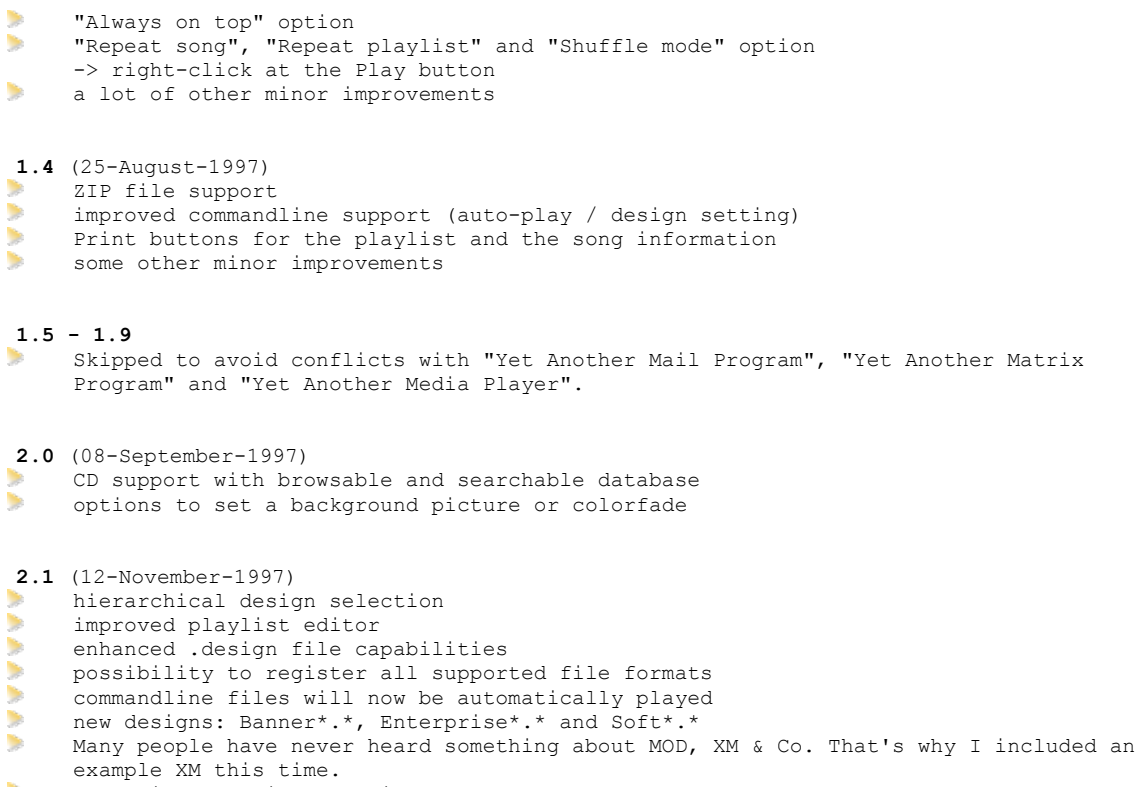

some minor bugfixes and improvements

# *- The Commandline Options -*

# **To load a number of files at startup**

*yamp param1 param2 param3 ...*

All params can be songs, Yamp playlists or folders. Example: yamp drance-y.xm c:\music\songs\ ''c:\most wanted.ypl''

# **To auto-play the first song of the playlist**

*yamp -p*

Example: yamp -p Note: Files at the commandline will be played always automatically.

#### **To load a design**

*yamp -dparam*

param is the name of a design file. Example: yamp -d"rainbow standard.design"

All options can be used together.

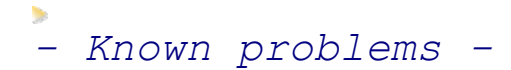

MIDAS based problems

- A few Protracker files (.mod) cannot be played at all, one known example is "Axel f.mod".

- The Impulsetracker file support is still preliminary, a few songs sound a little bit strange.

YAMP based ones

- On a few computers Yamp seems to hang on start-up if another program is already playing a sound.

**If you do not mail me about these already known problems, I have more time to fix them.**